# Canvas Parent App How-To

*Instructions for iOS and Android Phones & Tablets*

## **Introduction**

Parents can be a part of their children's digital learning experience through a new app called "Canvas Parent." This free mobile app is available for iOS and Android phones and tablets through their respective app stores. The Canvas Learning Management System is an online platform where Greeley teachers house and manage course content, assignments, assessments, grades and instructional activities.

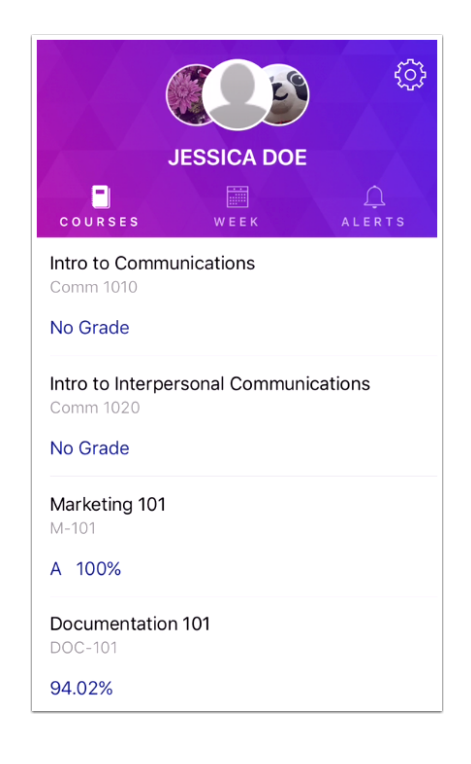

Using the Canvas Parent app, you will have a window into your child's Canvas activity. You will be able to see upcoming assignments, assignment scores, the current quarter average, and when your child submitted his/her work. You can even set alerts to notify you about overdue work, and assignment or quarter grades that hit a threshold of your choice. If you have multiple children in the district, you can add each one to the Canvas Parent app and can view each independently. The new access that you will have in Canvas will not change your access to the Infinite Campus portal, where you will continue to have access to your child's quarter grades, mid-term and final exams, and interim reports.

Please see below for instructions on how to download and install the Canvas Parent app.

## **Android Installation & Log In Instructions:**

- 1. **Download the App:** In the Google Play store, search for "Canvas Parent"
- **2. Create an account:** Type in your name, email address and a password of your choice
- **3. Search for our school district:** Type this URL address into the "Find-your-child's-institution" textbox: https://chappaqua.instructure.com/ (see below). Ignore the institution name that may pop up (in this case, University of Alabama).

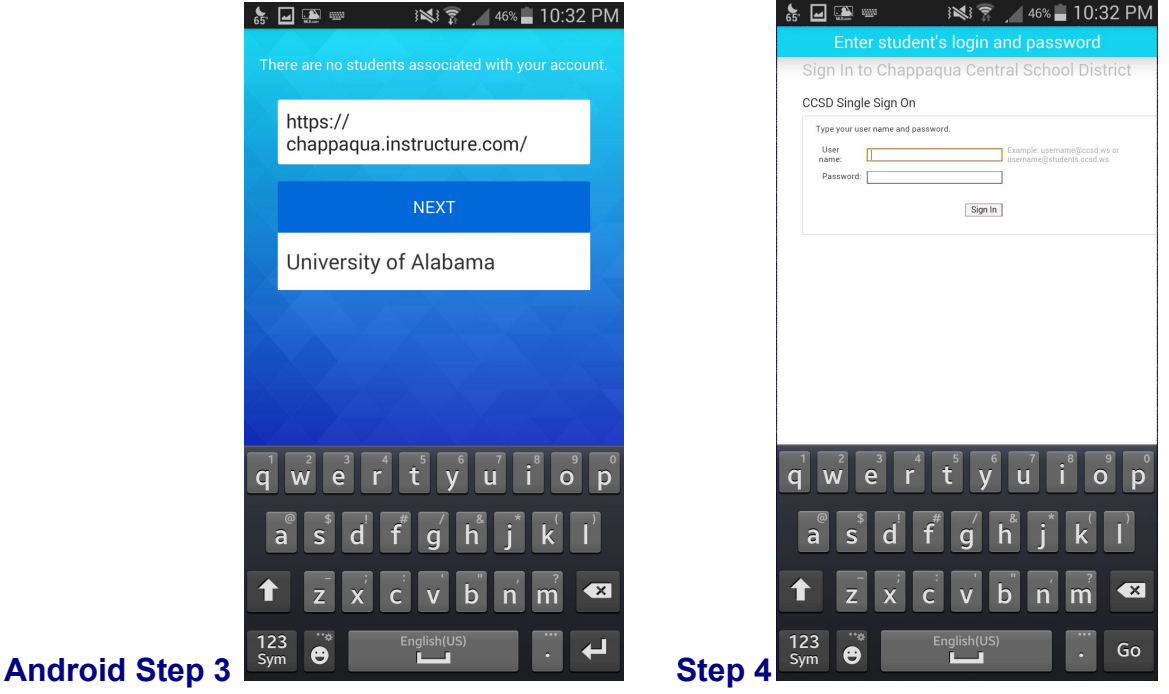

4. **Student linking:** At the CCSD Single Sign On page, give your device to your child and have them log in to their account. You only need to do this once to have your parent app linked to each of your children's Canvas accounts. Please do not ask your student to share their login information with you for security reasons.

**Adding additional students:** Click the cog icon **in the upper right corner of the Parent app** window. Then click the + symbol to add another student. Follow the Student Linking procedure in step 4 above.

## **iOS Installation & Log In Instructions:**

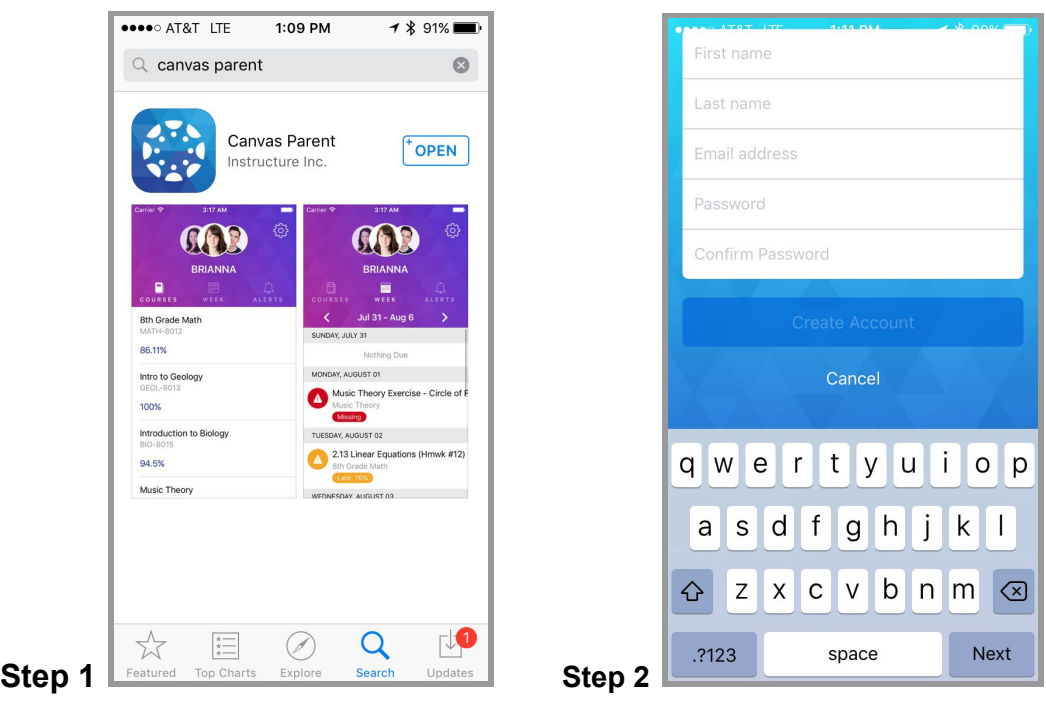

- 1. **Download the App:** Find the app through your mobile device app store by searching for "Canvas Parent"
- 2. **Create an account:** Type in your name, email address and a password of your choice
- 3. **Search for our school district:** Type "Chappaqua" and click "Go". The CCSD Single Sign On page will appear.
- 4. **Student linking:** At the CCSD Single Sign On page, give your device to your child and have them log in to their account. You only need to do this once to have your parent app linked to each of your children's Canvas accounts. Please do not ask your student to share their login information with you for security reasons.

Adding additional students: Click the **intract of the upper right corner of the Parent app window.** Then click the + symbol to add another student. In the window that opens, type "Chappaqua" and click "Go." Follow the Student Linking procedure in step 4 above.

### **User's Tip:**

**Refresh your page:** Throughout the parent app, if you swipe down on the screen, the page will refresh to show the most up to date information available

### **Additional App Instructions:**

Canvas provides additional online instructions for the Parent app here:

[Canvas Parent iOS Guide](https://community.canvaslms.com/docs/DOC-7886) [Canvas Parent Android](https://community.canvaslms.com/docs/DOC-7885?sr=search&searchId=dbe8bcbf-074b-49e0-9cee-cd5125c219ff&searchIndex=2) Guide